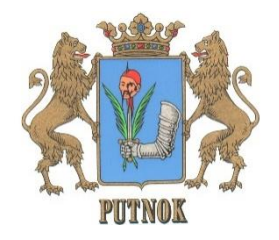

# PUTNOKI KÖZÖS ÖNKORMÁNYZATI HIVATAL

**: 3630 PUTNOK, Kossuth út 5. sz. <b>1**: 48/530-010 Fax: 48/530-054 **E-mail: [phivatal@putnok.hu](mailto:phivatal@putnok.hu)**

# **TÁJÉKOZTATÓ**

# **AZ ASP ADÓRENDSZERRŐL, AZ ÖNKORMÁNYZATI HIVATALI PORTÁLRÓL ÉS A MEGVÁLTOZOTT HELYI ADÓ ÉS GÉPJÁRMŰADÓ VALAMINT MÁS ÖNKORMÁNYZATI HATÁSKÖRBETARTOZÓ ADÓK DÍJAK ÜGYINTÉZÉSI FELÜLETRŐL ÉS MÓDOKRÓL**

**Dubicsány Község Önkormányzata 2018. márciusában csatlakozott az ASP országos rendszerhez**, ebből eredően jelentősen megváltozott az adózók ügyindítása, egyenleg lekérdezése és az adófizetése /EFER/ is. Erről szeretnénk Önöket most röviden tájékoztatni.

Az **ASP** *(Application Service Provider, magyarul alkalmazás-szolgáltató)* modell lényege, hogy az adózók /felhasználók/ egy egyszerű böngészőprogram segítségével az interneten keresztül vehetik igénybe a távoli szolgáltató központtól a tevékenységük támogatásához szükséges szoftvereket, alkalmazásokat, amelyek segítenek a gazdálkodási, adóztatási, hagyatéki, kereskedelmi feladatok ellátásában. Ez a modell kifejezetten előnyös mind az állam, mind az önkormányzatok oldaláról, ha a teljes önkormányzati kör által az ügyfeleiknek *(lakosság, vállalkozások)* nyújtott igazgatási szolgáltatások színvonalának emelése a cél.

Az Önkormányzati Hivatali Portál (OHP) az önkormányzati ASP rendszerben **az elektronikus önkormányzati ügyintézés helyszíne.** A Portál az ASP Központot igénybe vevő önkormányzatok természetes személyés jogi személy ügyfelei számára lehetőséget biztosít az önkormányzat által választott szakrendszeri alkalmazásokhoz kialakított, elektronikusan elérhető szolgáltatások igénybevételére.

# **IGÉNYBE VEHETŐ ELEKTRONIKUS ÜGYINTÉZÉSI SZOLGÁLTATÁSOK**

- **Adóegyenleg lekérdezés**
- **Ügykövetés**
- **Ügyindítás**

**Az OHP-portál** az önkormányzati ASP rendszert igénybe vevő önkormányzatok természetes személy és jogi személy ügyfelei számára egyaránt lehetőséget biztosít a szakrendszeri alkalmazásokhoz kialakított, elektronikusan elérhető szolgáltatások igénybe vételére.

# **Az OHP Portál használatához előfeltétel, hogy a felhasználórendelkezzen Ügyfélkapu**

**azonosítóval.** Ügyfélkapun bármely természetes személy regisztrálhat.A felhasználó a személyes ügyfélkapus azonosító létrehozását kezdeményezheti bármelyik okmányirodában, kormányhivatali ügyfélszolgálati irodában, az állami adóhatóság ügyfélszolgálatán vagy külképviseleten. Amennyiben külképviseleten kíván regisztrálni, kérjük, előtte telefonon egyeztessen az adott képviselettel.

Az Ügyfélkapu regisztrációról részletesen a Kormányzati Portálon olvashat. Az azonosítás Ügyfélkapu segítségével történik. Az első belépéskor létrejön az ASP elektronikus ügyfél személyes fiók, amelyben személyre szabott beállítások és adatok adhatók meg, melyek később módosíthatók.

# **SZOLGÁLTATÁS IGÉNYBEVÉTELE**

Az ASP Központ ügyféloldali szolgáltatásait az állampolgárok a Portálon keresztül vehetik igénybe. Az ügyfeleknek ki kell választaniuk, hogy melyik, az ASP Központhoz csatlakozott településen szeretnének ügyet intézni, ezután vehetik igénybe az ASP szakrendszerek kínálta ügyintézési lehetőségeket. Mivel a szakrendszerek használata nem kötelező, ezért az ügyfelek számára nyújtott ügyintézési szolgáltatások köre településenként eltérhet.

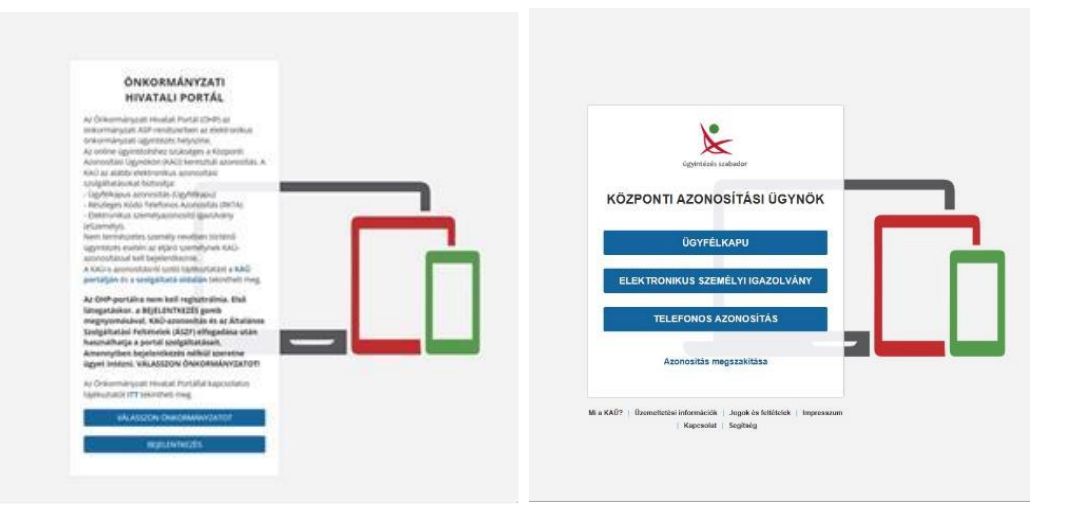

# **BÖNGÉSZŐPROGRAM, INTERNET HOZZÁFÉRÉS**

Az oldal megtekintéséhez **böngés zőprogram ( Internet Explorer, Chrome, Firefox, Safari, stb.) és internet hozzáférés szükséges** .

Ügyindításhoz, azaz elektronikus űrlapkitöltéshez **Adobe Flash kiegészítő alkalmazás telepítése is szükséges** a böngészőhöz.

# **AZ OHP FUNKCIÓI**

- **Ügyindítás**
- **Adóegyenleg lekérdezés**

**A csatlakozást követően Dubicsány Község Önkormányzati Adóhatóságához az OHP elérhetőségen már benyújthatók -** az ÁNYK típusú nyomtatványokat felváltó - **"iForm" típusú űrlapok.**

**A gazdálkodók (** egyéni vállalkozók, cégek stb.) **számára 2018. január 1-jétől kötelező az elektronikus ügyintézés.** Nyitólap: **<https://ohp-20.asp.lgov.hu/nyitolap.>**

Elektronikus beküldésre csak az .. iForm" típusú/bevallási, adatbejelentési, kérelem stb./ **nyomtatványok lesznek elérhetők!** 

**Azon ügyfelek, akik nem kívánnak elektronikus ügyet indítani, ők is elkészíthetik ezen a felületen az adóbevallásaikat, adatbejelentéseiket, bejelentéseiket, kérelmeiket** és kinyomtathatják, amelyet személyesen vagy postán eljuttatják az önkormányzati adóhatósághoz. **/Beküldés nélküli ügyindítás/**

**Papír alapú ügyintézés nyomtatványait<http://dubicsany.hu/> linken is elérhetők.**

# **AZ OHP-PORTÁL SZOLGÁLTATÁS IGÉNYBEVÉTELE**

Keresés a tartalor

majd v

Kériük

ánja b<br>ellenő

ELJÁRÁS MÓDJA

Saját ne

ÁGAZAT

esszum – jogok és feltételek – Adatvédelem – Územeltetés

Adoügy

*<u>URLAPTÍPUS</u>* 

.<br>álassza ki az Eljárás módja<br>nyújtani az elektronikus ű<br>zési szabályai eltérhetnek

ás módja mezőben, hogy Sa<br>ronikus űrlapot. Tájékoztatji<br>érhetnek!"

Az űrlap elektronikus beküldése elektronikus azonosítást követően lehetséges

.<br>Saját nevében vagy Meghatalmazottként/képvise<br>tjuk arról, hogy a kiválasztott értéktől függően az

.<br>Amenryiben az Ön által intézendő ügyben nem talál formanyomtatványt, akkor beadványát az e-Pap — **łMÁNYZAT KERESŐ**<br>szolgáltatáson keresztül terjesztheti be (https://epapir.gov.hu).

**ÜGYTÍPUS** 

általános

**RLAPOK** 

**ITÉNET** 

LEG LEKÉRDEZÉS

**VYZAT KERESŐ** 

**ORMÁNYZATOK** 

**TÓ A PORTÁLRÓL** 

MÁNYPORTÁL

**MONTH** 

Az OHP-portál bárki számára elérhető, egyes funkciók szabadon használhatók, más funkciók azonban bejelentkezéshez kötöttek.

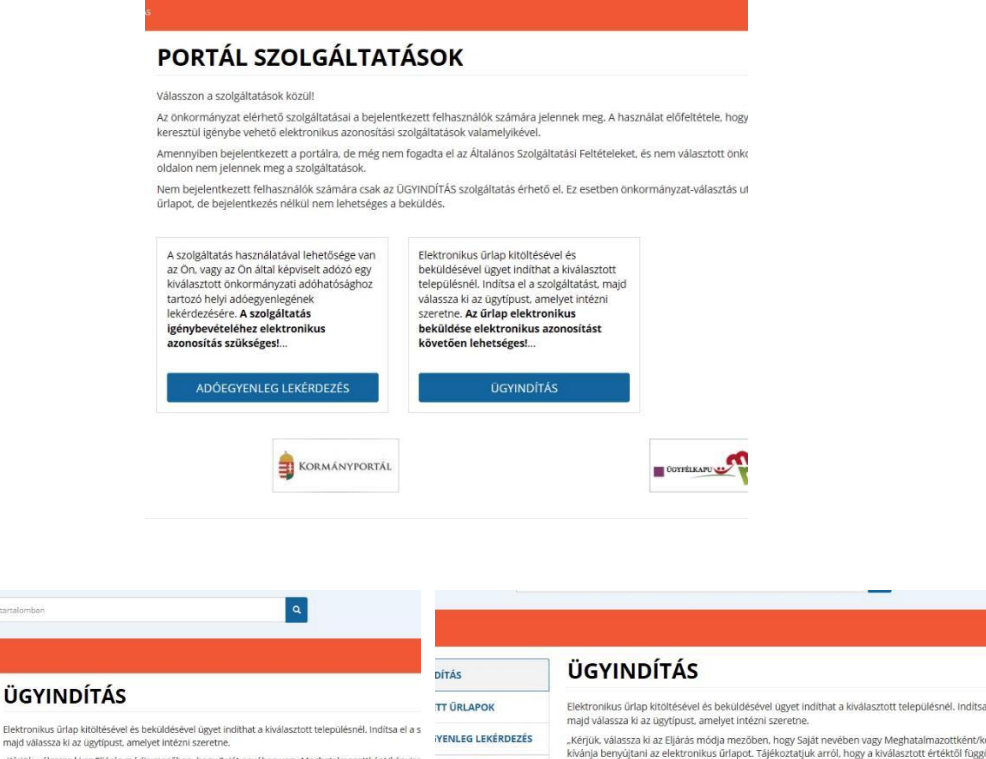

**ITÖRTÉNET** 

**ÖNKORMÁNYZATOK** 

**IZTATÓ A PORTÁLRÓL** 

KORMÁNYPORTÁL

inlás Imp  $\frac{1}{2}$ 

jogok é

és ellenőrzési szabályai eltérhetnek!

ELIÁRÁS MÓDIA

ÁGAZAT

Adóügy

**ÜRLAPTÍPUS** 

Saját nevember

eu sinemeneur asukorjor enemenenen<br>Amennyiben az Ön által intézendő ügyben nem talál formanyomtatványt, akkor beadványát az i<br>szolgáltatáson keresztül terjesztheti be (https://epapir.gov.hu).

ÜGYTÍPUS

általános a

gépjárműadó<br>idegenforgalmi adó<br>iparűzési adó<br>iövedéki adó (mazánfő)

su: aces: auc<br>švedéki adó (magánfőzött párla<br>švedelemadó (termőföld bérbe:

Az űrlap elektronikus beküldése elektronikus azonosítást követően lehetséges!

ilésnél Indítsa

### **Bejelentkezéshez kötött funkciók:**

- Elektronikus űrlap beküldése
- Mentett űrlapok elérése és megnyitása
- Adóegyenleg-lekérdezés
- Saját önkormányzatok listája

#### **Bejelentkezés nélkül is igénybe vehető funkciók** :

- Önkormányzat-keresés
- Beküldés nélküli ügyindítás

Az azonosítás a KAÜ igénybevételével történik. Első belépéskor, KAÜ-azonosítás, majd az Általános Szolgáltatási Feltételek (ÁSZF) elfogadása után létrejön az ASP elektronikus ügyfél felhasználói fiók. Az önkormányzat elérhető szolgáltatásainak használatához szükséges kiválasztani az önkormányzatot is.

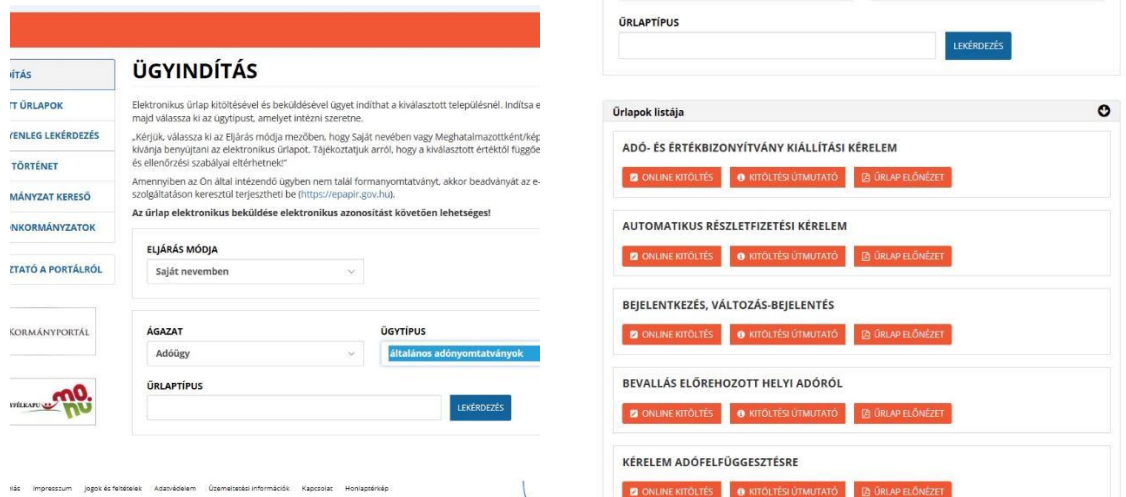

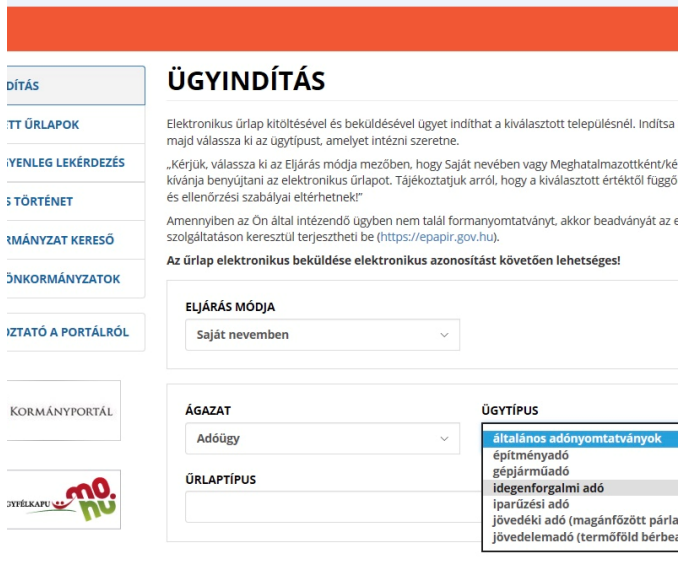

 $\overline{\phantom{a}}$ 

inlás Impresszum jogok-és-feltételek Adatvédelem Üzemeltetési információk Kapcsolat Honlaptérkép

# **ÖNKORMÁNYZAT VÁLASZTÁS**

Az ASP központ **ügyféloldali szolgáltatásai az OHP – portálon keresztül vehetők igénybe.** Az ügyfeleknek ki kell választaniuk, hogy melyik, az ASP központhoz csatlakozott településen szeretnének ügyet intézni, ezután vehetik igénybe az ASP szakrendszerek kínálta ügyintézési lehetőségeket. Az ügyfelek számára nyújtott ügyintézési szolgáltatások köre településenként eltérhet.

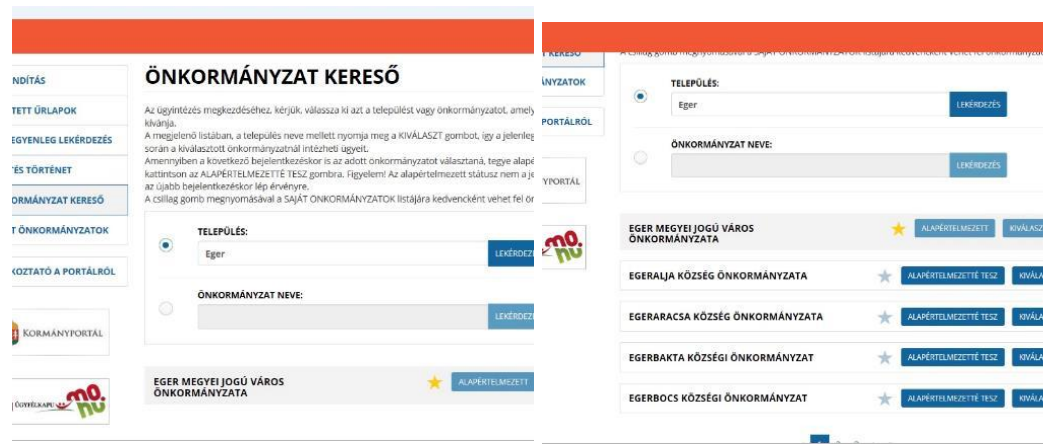

**Figyelem!** A KAÜ-azonosítással elérhető felületen a munkamenet eltér az eddig megszokottól. A munkamenet a bejelentkezéstől számított inaktivitási időt veszi figyelembe (30 perc). A KAÜ munkamenet élettartama azonban ennél jóval hosszabb, a bejelentkezéstől számítva 240 perc, aktivitástól, azaz az oldalon végzett tevékenységtől függetlenül. Ez azt jelenti, hogy amennyiben Ön bejelentkezett, és 30 perce nem végez semmilyen műveletet az oldalon, de a KAÜ 240 perces élettartam még nem járt le, a rendszer ugyan figyelmezteti Önt a munkamenet lejártára, de munkáját a 30 perc leteltével anélkül folytathatja, hogy ismételten meg kellene adnia az azonosítóit. Amennyiben az Ön bejelentkezése óta már eltelt 240 perc, abban az esetben – tevékenységének folytatásához - a rendszer újbóli azonosítást kér.

Fentiek miatt felhívjuk szíves figyelmét, hogy amennyiben nem kívánja tovább használni a szolgáltatást, - *adatainak biztonsága védelmében* – ne a böngészőablakot zárja be, hanem mindig kattintson **Kijelentkezés** gombra.

# **PORTÁL SZOLGÁLTATÁSOK**

Az önkormányzat elérhető szolgáltatásai a bejelentkezett felhasználók számára jelennek meg. A használat előfeltétele, hogy azonosítsa magát a KAÜ-n keresztül igénybe vehető elektronikus azonosítási szolgáltatások valamelyikével.

Amennyiben bejelentkezett a portálra, de még nem fogadta el az Általános Szolgáltatási Feltételeket, és nem választott önkormányzatot, úgy ezen az oldalon nem jelennek meg a szolgáltatások. Nem bejelentkezett felhasználók számára csak az ÜGYINDÍTÁS szolgáltatás érhető el. Ez esetben önkormányzat-választás után megnyithat és kitölthet űrlapot, de bejelentkezés nélkül nem lehetséges a beküldés.

# **SAJÁT ÖNKORMÁNYZATOK**

Itt tekintheti meg és módosíthatja a kedvencnek kiválasztottnak, illetve **alapértelmezettnek jelölt önkormányzatok listáját.**

Alapértelmezett önkormányzat: bejelentkezéskor az alapértelmezett önkormányzat neve íródik be a portál narancssárga önkormányzati sávjába. Ennél az önkormányzatnál intézheti ügyeit.

- $\Box$  Kiválasztott önkormányzat: a jelenlegi bejelentkezéskor ezen önkormányzatnál intézheti ügyeit, ennek neve jelenik meg a portál narancssárga önkormányzati sávjában.
- $\Box$  Kedvenc önkormányzat: az ÖNKORMÁNYZAT KERESŐ-nél, Ön által csillaggal megjelölt önkormányzatok listája. Ezeket kiválasztottá, illetve alapértelmezetté teheti itt.

Figyelem! Egy időpontban csak egy kiválasztott és egy alapértelmezett önkormányzat lehet a listában. Az alapértelmezett státusz nem a jelölés után, hanem az újabb bejelentkezéskor lép érvényre. A listából, a csillagra kattintva törölhet önkormányzatot. Természetesen a törölt önkormányzatot a későbbiekben újra felveheti a listára az ÖNKORMÁNYZAT KERESŐ felületén. Amennyiben a törölni kívánt önkormányzatot korábban kiválasztotta, illetve alapértelmezetté tette, az nem törölhető a listából.

# **ADÓEGYENLEG LEKÉRDEZÉS**

A szolgáltatás használatával lehetősége van az Ön, vagy az Ön által képviselt adózó kiválasztott önkormányzati adóhatósághoz tartozó helyi adóegyenlegének lekérdezésére. **Az egyenleg lekérdezéséhez a KAÜ-s azonosítás után a rendszer automatikusan kitölti az Ön adóazonosító jelét**. Kérjük ellenőrizze azt!

Amennyiben képviselőként jár el, az Ön által képviselt adózó adóazonosító jelét vagy adószámát Önnek kell megadnia.

#### **A szolgáltatás igénybevétele elektronikus azonosítást követően lehetséges!**

**Felhívjuk szíves figyelmüket**, hogy az adóhatóság előtt az **adózót** - ha nem kíván személyesen eljárni - **képviseleti joggal rendelkező személy is képviselheti**. Ahhoz, hogy a képviselő által az adózó adóegyenlege elektronikus úton lekérdezhető legyen, az szükséges, hogy a meghatalmazásról szóló dokumentumot a meghatalmazó és meghatalmazott által is aláírt eredeti példányként előzetesen, postai úton, vagy személyesen eljuttassák önkormányzati adóhatósághoz.

# **ÜGYINDÍTÁS** */ADÓBEVALLÁS, ADATBEJELENTÉS, KÉRELEM BENYÚJTÁS STB./*

**Elektronikus űrlap kitöltésével és beküldésével ügyet indíthat a kiválasztott településnél**. Indítsa el a szolgáltatást, majd válassza ki az ügytípust, amelyet intézni szeretne.

Kérjük, válassza ki az Eljárás módja mezőben, hogy **Saját nevében vagy Meghatalmazottként/képviselőként** kívánja benyújtani az elektronikus űrlapot. **Elektronikus űrlap kitöltésével és beküldésével ügyet indíthat a kiválasztott településnél**  (DUBICSÁNY KÖZSÉG ÖNKORMÁNYZATA) . Indítsa el a szolgáltatást, majd válassza ki az ügytípust, amelyet intézni szeretne.

Kérjük, válassza ki az Eljárás módja mezőben, hogy **Saját nevében vagy Meghatalmazottként/képviselőként** kívánja benyújtani az elektronikus űrlapot.

Tájékoztatjuk arról, hogy a kiválasztott értéktől függően az űrlap mezői és ellenőrzési szabályai eltérhetnek!

#### Az űrlap kitöltéséhez különféle kitöltést, ellenőrzést, mentést, beküldést segítő "beszédes" **menüpontok jelennek meg.**

*["Előző fejezet Fejezetek Következő fejezet Ellenőrzések listája Ellenőrzések futtatása Letöltések Adat](https://urlap-20.asp.lgov.hu/asp-urlapkitolto/regnelkuliStart.html?isTestMode=0&tenantId=0f929225-f5e9-467a-8b19-bbe9769df45a&templateName=69&urlapTipusId=69) [XML feltöltése Az űrlap beküldése Az űrlap mentése Törzsadatok Tevékenységnapló Súgó Névjegy"](https://urlap-20.asp.lgov.hu/asp-urlapkitolto/regnelkuliStart.html?isTestMode=0&tenantId=0f929225-f5e9-467a-8b19-bbe9769df45a&templateName=69&urlapTipusId=69)*

Az **iFORM űrlapkitöltő kezelőfelülete** alapvetően két mindig látható és elérhető részből áll, amelyet számos egyedi felugró ablak egészít ki az adott művelet elvégzését segítő funkciókkal, súgóval, kitöltési útmutatóval. A kezelőfelület minden esetben elérhető rész és funkciója a következő:

- eszköztár: a képernyő felső részén egy sorban elhelyezett egyedi ikonok és nyomógombok sorozata,
- űrlap vizuális megjelenítése: itt láthatjuk és tölthetjük ki az űrlapot mezőről mezőre haladva, az eszköztár igény szerinti felhasználásával.

> Következő fejezet ← Előző fejezet Fejezetek v

#### **Fejezetválasztó ikonok**:

Az iFORM űrlapok tetszőleges számú fejezetből állhatnak. Egyszerre a képernyőn mindig egyetlen fejezet látszik, amik között a fejezetválasztó segítségével lehet navigálni. Az **előre (>)** és **vissza nyíl (<)**  segítségével lehet az aktuálisat követő, illetve megelőző fejezetre váltani. A fejezetek menüszerű áttekintése a lefelé nyíl segítségével hívható elő és ezzel az egyes fejezetek áttekintésén túl tetszőleges fejezetre lehet váltani. A nyilak és a menüből választás használata egymással teljesen egyenértékű.

#### **Az ellenőrzés listája ikon:**

Ellenőrzések listája

Amennyiben az űrlapon belül az üzemeltetők definiáltak ellenőrzéseket, akkor az ellenőrzési szabályok listaszerűen is itt tekinthetők meg.

Az ablakban elérhető funkciók:

- Mentés PDF-be Az ellenőrzési lista *(a táblázat adatainak)* exportálása PDF formátumú állományba, melyet Ön igény szerint a számítógépére letölthet.
- Ellenőrzési lista ablak bezárása *(az ablak jobb felső sarkában megjelenő X-re kattintva is bezárható)*.

Ellenőrzés futtatása ikon, hibátlan/ellenőrizetlen űrlap esetén: **« Ellenőrzések futtatása**, hibás űrlap

**⊘** Ellenőrzések futtatása

esetén:

Amennyiben az űrlapon belül az üzemeltetők definiáltak ellenőrzéseket, akkor ezeket Ön az ellenőrzés futtatása ikonra kattintva futtathatja le. A gomb megnyomásakor a teljes űrlaphoz tartozó valamennyi aktív ellenőrzés egy menetben lefuttatásra kerül. Hibátlan űrlap esetén egy üzenetben visszajelzést kap, **9**hibás űrlap esetén az ellenőrzés eredményeként talált hibákat hibalistában gyűjti össze. Ha az ellenőrzés lefuttatása már megtörtént, akkor a hibalista tekinthető.

A rendszer **3 módon kezeli a különböző súlyosságú hibákat**:

- Vannak **kötelezően javítandó hibák**, amelyek rendezése nélkül az űrlap nem beküldhető. Ezeket a sorszám előtt <sup>O</sup> jelöléssel látjuk el.
- Bizonyos hibák inkább csak **figyelmeztetések**, ezek javítása nem kötelező, de nagy rá az esély hogy nem jó adatot adott meg, kérjük ellenőrizze ezeket! Ilyen esetben a sorszám előtt egy **O** kerül elhelyezésre.
- A harmadik típus az **indokolható hibák** kategóriája. Ezeket vagy ki tudja javítani, vagy ha ragaszkodik a hibás értékhez, akkor meg kell, hogy indokolja az eltérés okát. Az ilyen hibák

 $\bullet$  ielzést kapnak, és elérhetővé válik egy "INDOKLÁS MEGADÁSA" nyomógomb, amivel az indoklás rögzítésére alkalmas felület megjelenik.

± Letoltések ↓

A letöltés funkciók célja, hogy a kitöltés eredményeként létrejött űrlaphoz a rendszeren kívül is értelmezhető formátumokban is hozzájuthasson.

Ennek két alapesete van:

**Letöltés ikonja**:

- emberi értelmezésre **PDF formátumban kigenerálható a teljes űrlap**,
- **gépi feldolgozásra kinyerhetőek az űrlap adatai egy speciális XML típusú fájlformátumban**.

Az egyes műveletek a Letöltés ikonra kattintás után megjelenő legördülő listában érhetőek el, és ezek közül kell választani a szándékunknak megfelelő formátumot:

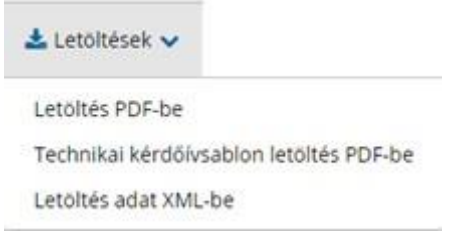

#### **Letöltés PDF-be**

Az IFORM Űrlapkitöltő létrehozza az űrlap aktuális állapotát tartalmazó PDF állományt, majd ezt letöltésre felajánlja. A PDF generálás folyamata több másodpercet, esetleg néhány percet is igénybe vehet, mely idő alatt a modul "Feldolgozás folyamatban" üzenetet jelenít meg.

#### **Letöltés adat XML-be**

Az IFORM Űrlapkitöltő összegyűjti az űrlapba Ön által beírt valamennyi adatot, az esetleg azokból további számításokkal előállítottakkal együtt, és ezek felhasználásával egy gépi feldolgozásra alkalmas,

úgynevezett XML fájlt állít elő, majd ezt letöltésre felajánlja.

#### **Adat XML feltöltése**

Adat XML feltöltése funkció ikonja:

Az űrlapot egy korábban kiexportált adat XML feltöltésével is van lehetőség kitölteni. A gombra kattintás után a megjelenített fájlrendszer tallózó ablakban ki kell választani a betöltendő állományt. A rendszer beolvassa a kiválasztott állományt, a benne szereplő adatokat az űrlap megfelelő részeinek kitöltésére használja. Ha az adott űrlap az importálás előtt már kitöltés alatt állt vagy hibás volt, az importálás során ezek az adatok elvesznek, a rendszer minden módosítható mező tartalmát felülírja. A rendszer az importálást követően frissíti a számított mezőket. Amennyiben olyan adat XML-t próbál betölteni, ami nem az adott űrlaphoz tartozik, vagy annak más verziójával készült, akkor a rendszer beállításától függően előfordulhat, hogy egyáltalán nem fogja tudni elvégezni a műveletet, illetve az is, hogy az eltérően azonosítható mezőkbe nem fog adat betöltődni az eltérő adat XML-ből. Ilyenkor feltétlenül ellenőrizze a betöltés eredményét, hogy ne történjen véletlen adatvesztés.

#### **Beküldés**

Beküldés gomb:

A beküldés gombra kattintva véglegesíthető az űrlap.

A beküldési folyamat során egy szerveroldali feldolgozás történik, amely tartalmazhatja az adatok ellenőrzését, a csatolmányok vírusellenőrzését, stb. Hiba esetén megfelelő tájékoztatást kap a javítás

lehetőségéről, de egyébként általában a gomb megnyomása után nincs további teendője.

#### **Űrlap mentése**

Szerveroldalon elmentheti az űrlap aktuális állapotát, és később innen folytathatja, amennyiben a tároláshoz hozzájárul. Az Űrlapkitöltő eszköztárában a "Mentés" gombra kell kattintani. A rendszer elmenti az űrlap aktuális állapotát. A rendszer a mentés sikertelensége esetén hibajelzést ad, sikeressége esetén pedig nyugtázás formájában tájékoztat. Mentés során az alkalmazás az űrlapon megadott, és azokból számolt adatok alapján ugyanolyan struktúrájú adat fájlt generál, mint ami a Letöltés menüpont alatt elérhető, melyet biztonságos módon tárol a szerveren.

#### **Törzsadatok**

Az űrlapkitöltő lehetőséget biztosít célszerűen kialakított űrlapok esetén arra, hogy a hivatalos ügyintézésben gyakran használt személyes adatokat *(név, cím, adóazonosító jel, születési hely és idő, stb.)* a rendszerrel megjegyeztessen és azokat néhány kattintással egyszerre beírjon a megfelelő rovatokba.

**A** Törzsadatok Ehhez az űrlapkitöltő eszköztárában a "Törzsadatok" gombra megnyíló törzsadat kezelő képernyőcsoportot kell használni. TÖRZSADATOK LISTÁZÁSA

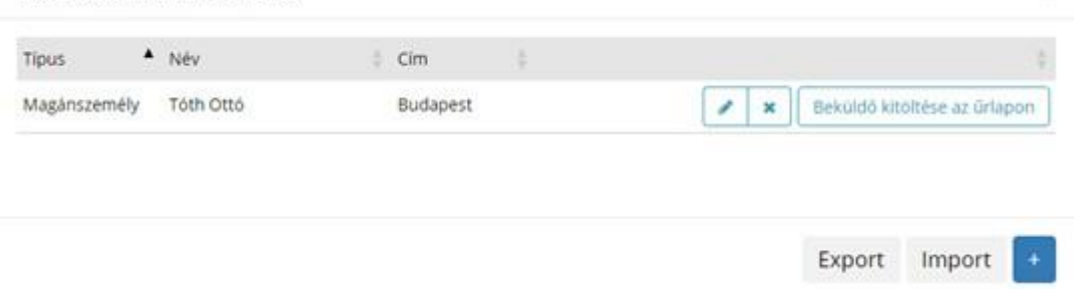

Az **iFORM 4 féle törzsadat bejegyzés lehetőséget biztosít**:

- magánszemély,
- egyéni vállalkozó
- cég
- adótanácsadó

Új bejegyzés rögzítéséhez a **ikonnal** jelölt gombot kell megnyomni, és értelemszerűen követni a választási lehetőségeket.

A különböző típusú törzsadat bejegyzéseknél, hasonló, de értelemszerűen a típushoz igazodó lapokon lehet rögzíteni a különböző adatokat. Ezt egy-egy bejegyzéssel egyetlen alkalommal kell elvégezni, és utána az űrlap megfelelő rovatainak a kitöltéséhez elegendő a törzsadat kezelő listaképernyőt megnyitni, és azon a megfelelő sorban megnyomni az "ÜGYFÉLADATOK KITÖLTÉSE" gombot. Ennek hatására az ablak bezárul, az űrlap megfelelő mezőiben pedig felülíródnak az adatok.

Fontos megjegyezni, hogy amennyiben Ön elkezdi az érintett mezőket kézzel kitölteni, akkor is megtörténik a felülírás, továbbá azt, hogy az adatkonzisztencia biztosítása érdekében ilyenkor az olyan mezőket, ahol a törzsadatok képernyőn üresen hagyja a mezőt, ott az űrlap hozzá társított mezőjét a kitöltő üresre kitörli.

**Adatvédelmi okokból a kitöltő által tárolt összes törzsadat kizárólag az Ön lokális gépén, egészen pontosan az Ön által használt böngésző tárterületén** *(HTML5 local storage)* **kerül elhelyezésre, így a böngésző törlése során az adatok elveszhetnek.** Ez más gépeken, vagy akár ugyanazon a gépen, de más böngészőben nem elérhető automatikusan. Ahhoz, hogy a rögzített adatokat megfelelően archiválni, vagy számítógépek/böngészők között mozgatni tudja a törzsadat kezelő képernyő jobb alsó sarkában található "EXPORT" gomb megnyomásával kimentheti fájlrendszerbe. Az így kinyert állományt máshol az "IMPORT" gomb megnyomása után a fájlrendszerből kitallózva visszatöltheti az adott gép/böngésző saját tárterületébe, és utána ugyanúgy használhatja, mint az eredeti helyen.

Tájékoztatjuk arról, hogy a kiválasztott értéktől függően az űrlap mezői és ellenőrzési szabályai eltérhetnek!"

Amennyiben az Ön által intézendő ügyben nem talál formanyomtatványt, akkor beadványát az e-Papír szolgáltatáson keresztül terjesztheti be [\(https://epapir.gov.hu\).](https://epapir.gov.hu/)

### **Az űrlap elektronikus beküldése elektronikus azonosítást követően lehetséges!**

**Ügyfélfogadás helye**: Putnok Város Önkormányzata, Putnok, Kossuth út 5.

**Ügyfélfogadás időpontjai**: Hétfő: 9.00-12.00, Csütörtök: 9.00-15.00

**E-mail cím**: **[phivatal@putnok.hu](mailto:phivatal@putnok.hu)**

**Honlap cím**: **www.putnok.hu;** 

**Telefonszám:** +36 (48) 530-010

**Hivatali kapu használata** során a Hivatal rövidített neve: **PKOH2018** Teljes neve: Putnoki Közös Önkormányzati Hivatal **KRID azonosítója: 340815949 ePapír benyújtás** Címzett: PUTNOK VÁROS ÖNKORMÁNYZATA Témacsoport: Önkormányzati igazgatás, Ügytípus: Adóügyek <https://epapir.gov.hu/>

Putnok, 2020.01.01.

*Putnoki Közös Önkormányzati Hivatal Adóhatósága*